# Makito X4 编码器简短用户指南

Makito X4 编码器

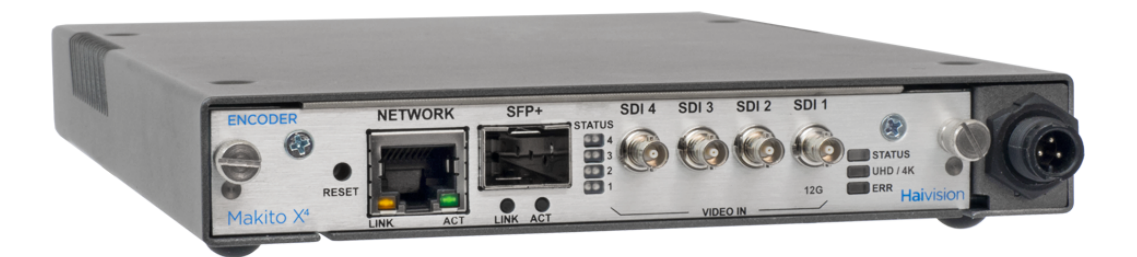

本用户指南介绍如何 安装和开始配置 Makito X4 编码器(设备)以通过基于以太网的 IP 网络流式传输至兼容的解码设备 或播放器,如 Makito X 解码器。

完整的产品文档可在 Haivision 信息中心获得: [doc.haivision.com](http://doc.haivision.com)。要直接从 Makito X4 访问信息中心, 请打开 Web 界面,单击工具栏上的 = 图标,然后选择"帮助"。

# 报废电子电气设备(WEEE)处置

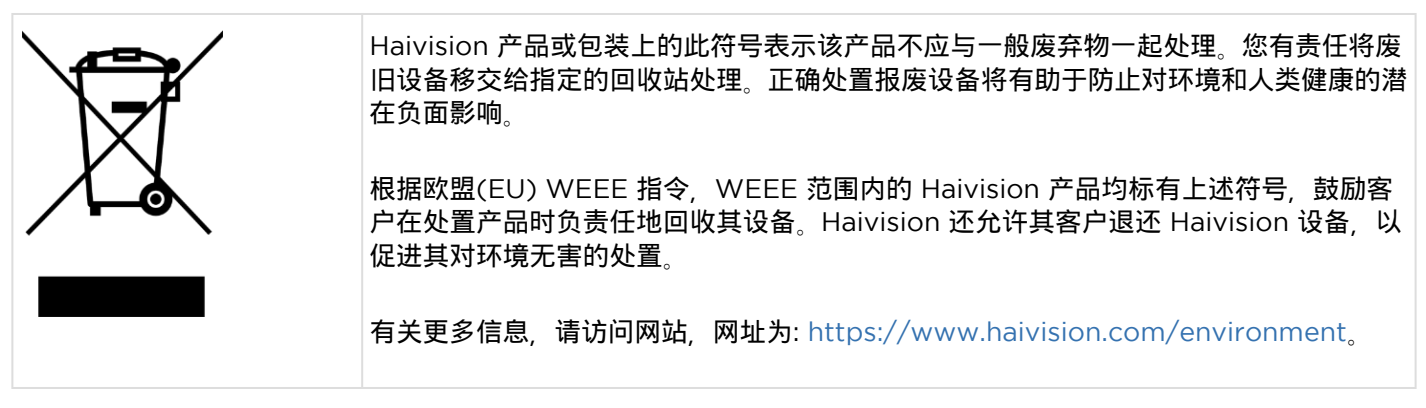

安全信息

- [一般指南](#page-0-0)
- [防静电预防措施](#page-1-0)
- [EMC](#page-2-0) [警告](#page-2-0)

<span id="page-0-0"></span>一般指南

当存在不安全条件或存在潜在危险电压时,请遵循以下准则:

- 请务必保持谨慎且运用常识。
- 为降低触电风险,请勿在盖子已拆下的情况下操作设备。
- 维修只能由合格的维修人员执行。

## Warning

只有经过培训的合格人员才能安装、更换或维修此设备。

# Warning

本产品只能在受限区域内安装。有限的访问区域受特定机构、锁和钥匙或其他安全设备的保护。

## Warning

使用 AC/DC 电源适配器时,电源线是主要断开装置。确保插座位于/安装在设备附近并且易于接近。 本设备可能有多个电源连接。必须断开所有连接才能关闭设备。

# Warning

设备的安装必须符合当地和国家的电气法规。

## **A** Caution

如果卸下了电源或风扇模块,请立即将其更换以防止服务中断。

# Warning

#### 空白面板和盖板

空白面板和盖板具有三个重要功能: 防止暴露于机箱内部的 危险电压和电流下;抑制 可能干扰其他设备的电磁 干扰(EMI) ;引导冷却空气流通过 机箱。除非所有卡、面板、前盖和后盖都安装到位, 否则请勿操作系统。

<span id="page-1-0"></span>防静电预防措施

静电放电(ESD)是由静电积聚导致的,可能导致计算机组件发生故障。当体内积聚静电的人接触计算机组件时,就会发 生静电放电。

该设备包含可能容易损坏的静电敏感设备, 必须正确地进行处理和接地。在安装系统或卡时, 请采取 ESD 预防措施, 并 在不使用部件和卡时将其保存在防静电包装中。如有可能,请使用防静电地板垫和工作台垫。

对敏感设备的不正确处理和/或安装做法可能会导致保修失效。

### **A** Caution

处理组件或设置开关选项时,请始终使用连接到已接地设备机架或机箱的防静电手环。*如果没有防静电手环,请 定期触摸设备上未上漆的金属表面*。切勿使用螺丝刀或回形针等导电工具来设置开关。

# <span id="page-2-0"></span>EMC 警告

针对 A 类的声明(FCC)

未经 Haivision 许可对设备进行改动可能会使其不符合 FCC 对 A 类数字设备的要求。如果适用,您使用设备的权限可 能受到 FCC 规定的限制,并且您可能能够自费解决对无线电或电视设备的任何干扰。本设备经过测试,可证明其符合 FCC 规定第 15 部分中关于 A 类数字设备的限制。这些限制旨在提供合理的保护,以防止在商业环境中使用设备时可能 发生的有害干扰。本设备会产生、使用并辐射射频能量。如果未按照说明手册进行安装和使用,则可能对无线电通信造 成有害干扰。在居民区使用本设备可能会造成有害干扰。如有必要,用户必须自费解决这些问题。

针对 A 类的通知(加拿大)

本 A 类数字设备符合加拿大 ICES-003 的要求。

CISPR22 A 类安全说明

警告: 本产品是 A 类产品。在家庭环境中,本产品可能会造成无线电干扰,在这种情况下,用户可能需要采取适当的措 施。

# 产品概述

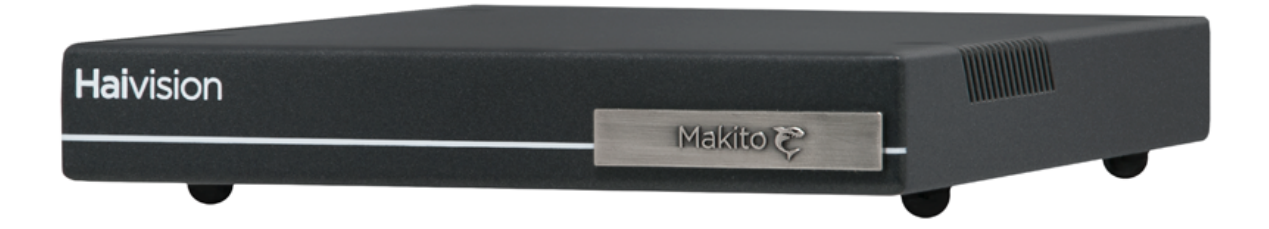

Haivision 的 Makito™ X4 实时 HEVC/H.265 和 AVC/H.264 视频编码器,专为要求苛刻的实时视频应用而设计。它 可以摄取完整的 2160p50/60 4K UHD (超高清)视频源或多达四个 1080p50/60 HD 输入以及多达 32 个通道的数字 音频。Makito X4 可作为紧凑型独立设备或机架式叶片使用。

Makito X4 功能包括:

- 4K 广**播质量视频** Makito X4 可以对 HD 或 4K 实时视频进行编码,以便在各种应用中通过 IP 网络进行流式 传输。它能够以 8 位或 10 位像素深度进行编码,即使在低比特率下也可以提供出色的图像质量。对于需要色彩 精度的工作流,它提供 4:2:2 色度二次采样,以保持色彩保真度和防止伪影。
- 超低延迟流式传输 Makito X4 提供了八个编码内核,可以通过具有挑战性的网络(包括公共 Internet)安全地提 供同时低延迟多比特率流。
- 高密度 HEVC 编码 当在 Haivision 机架式机箱中使用时,Makito X4 具有很高的通道密度,可在单个 4RU 机架模块中向设备提供多达 84 个 HD 或 21 个 UHD 视频源。
- **安全的内容加密和可靠的流式传输** Makito X4 可以使用 SRT 协议对最多具有 256 位 AES 密钥长度的视频流 进行加密。它还能实时适应波动的网络带宽,从而限制了数据包丢失。

## 讨论的主题

- [机箱样式](#page-4-0)
- [安全可靠传输](#page-6-0)[\(SRT\)](#page-6-0)

# <span id="page-4-0"></span>机箱样式

Makito X4 提供以下机箱样式:

- 作为用于单、双或四通道编码的超紧凑设备。
- 作为 1RU 机箱(MB6X)中的叶片,该机箱可包含多达 6 个单高度或 3 个双高度 Makito X/X4 或其他 Haivision . 编码器/解码器叶片。
- 作为 4RU 机箱(MB21)中的叶片,该机箱可包含多达 21 个单高度或 10 个双高度 Makito X/X4 或其他 Haivision 编码器/解码器叶片。

提供以下加固型设备:

• Makito X4 Rugged 视频编码器 -- 外形紧凑、坚固耐用的四路输入 H.264 和 HEVC 视频编码器,可为 ISR 平 台实时提供运动图像。

Makito X4 设备和叶片以及 Makito X4 Rugged 编码器如下图所示。

## Makito X4 编码器(#S-MX4E-SDI4)

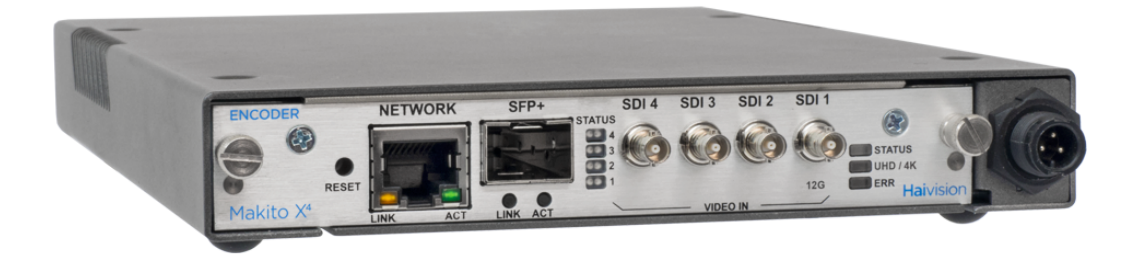

Makito X4 编码器叶片(#B-MX4E-SDI4)

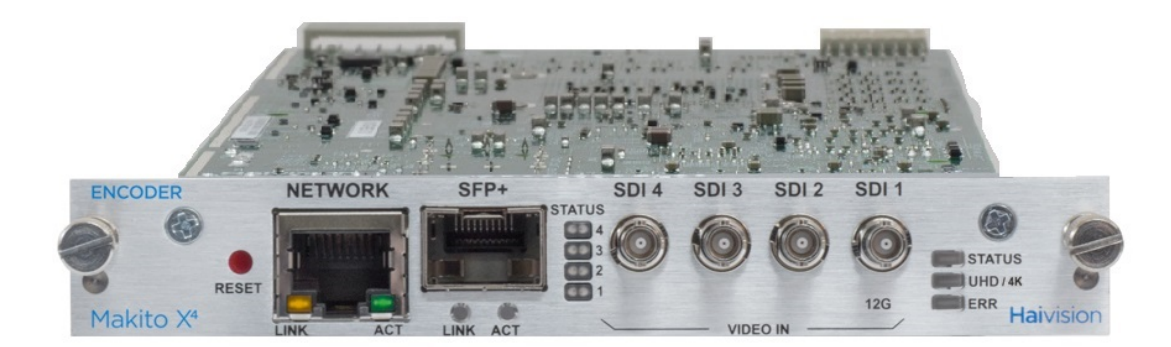

## Makito X4 Rugged 编码器(#S-MX4E-R-SDI4-ISR)

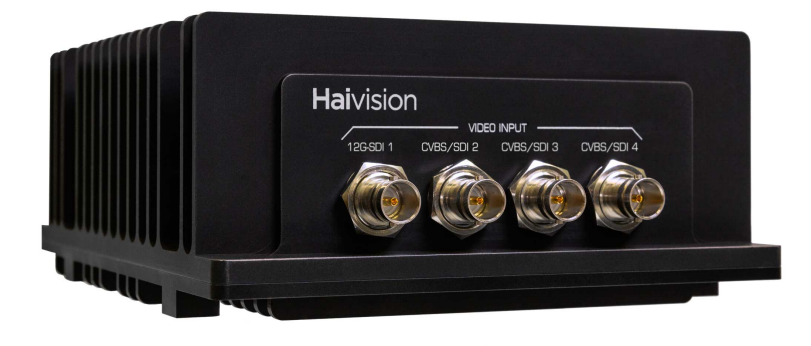

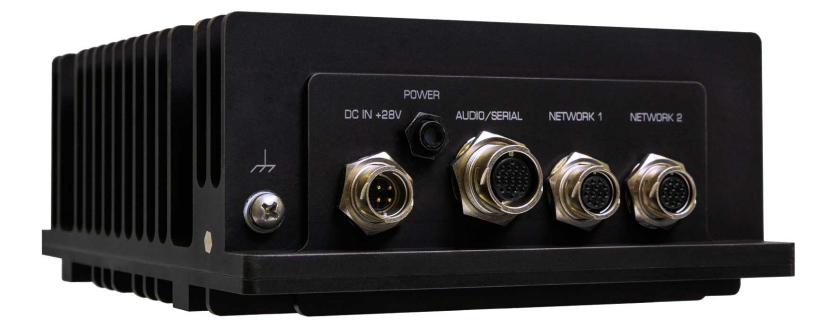

# <span id="page-6-0"></span>安全可靠传输(SRT)

Haivision 的安全可靠传输(SRT)技术在 Makito X 系列编码器和解码器上可用。SRT 流式传输协议旨在通过跨公共 Internet 的链路在两台启用了 SRT 的设备之间提供可靠且安全的端到端传输。SRT 优化了不可预测的网络上的视频流 性能,从而从可能严重影响观看体验的数据包丢失、抖动、网络拥塞和带宽波动中恢复。

SRT 作为视频流工作流的一部分应用于贡献和分配端点。编码(或转码)后,SRT 将应用加密并提供错误恢复。在解码 (或转码)之前,SRT 会对流进行解密并帮助从 Internet 连接的典型状况"数据包丢失"中恢复。同时,SRT 将检测编码/ 解码/转码端点之间的实时网络性能。可以动态调整端点以获得最佳的流性能和质量。

## Makito X SRT 工作流

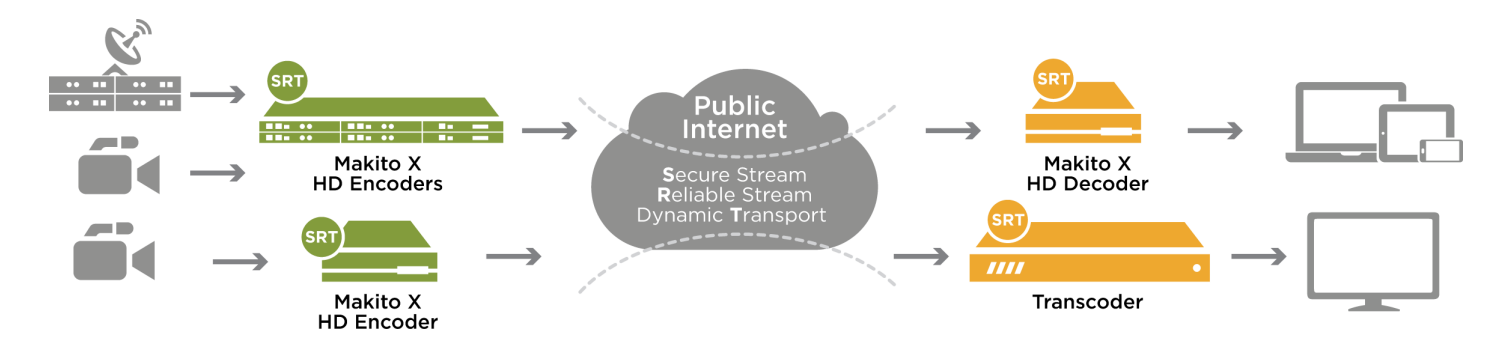

有关设置和调整从编码器到解码器的 SRT 流所需的其他信息,请参阅 [SRT](https://doc.haivision.com/additional-resources/srt-deployment-guide) [开发指南](https://doc.haivision.com/additional-resources/srt-deployment-guide)。

# 物理描述

以下是 Makito X4 接口、连接器和 LED 状态指示灯的说明:

**O** Note 有关 Makito X4 Rugged 接口的详细信息, 请参阅 Makito X4 Rugged 编码器安装指南(可在 Haivision 信 息中心获得)。

系统接口

Makito X4 配备有以下接口:

- 10/100/1000 基础-T 千兆比特 以太网
- SFP+ (小型可插拔+)扩展端口, 10GbE 将来使用,将启用(将来) ST-2110 输入支持

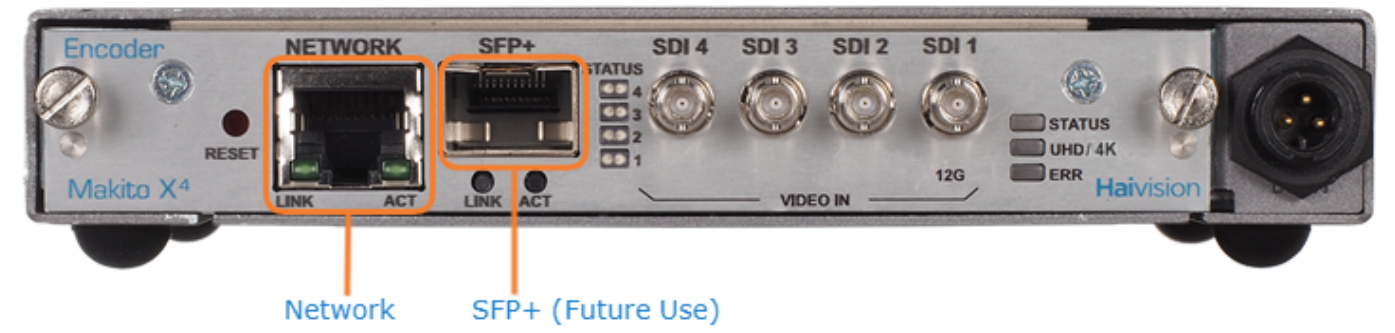

# 相关主题:

• [连接到网络](#page-14-0)

音频/视频接口

SDI 视频和嵌入式数字音频接口

Makito X SDI 视频接口由四个 75 BNC 连接器组成。

# Makito X4 编码器(#S-MX4E-SDI4)

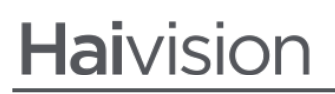

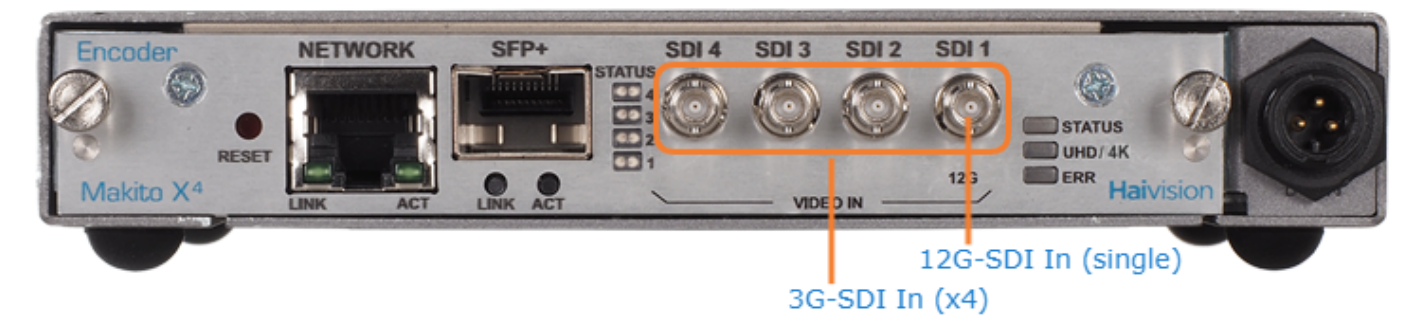

BNC 连接器用于 SD-SDI (串行数字接口)、HD-SDI、3G-SDI、6G-SDI 和 12G-SDI 视频输入信号。

此外, BNC 连接器支持自动检测 HD 分辨率和嵌入式数字音频。

# 相关主题:

• [连接到](#page-14-1) [A/V](#page-14-1) [源](#page-14-1)

# <span id="page-9-0"></span>LED 状态指示灯

LED 指示灯颜色和闪烁速度指示 Makito X4 编码器的状态(运行状态)。

# LED 状态指示灯(后面板)

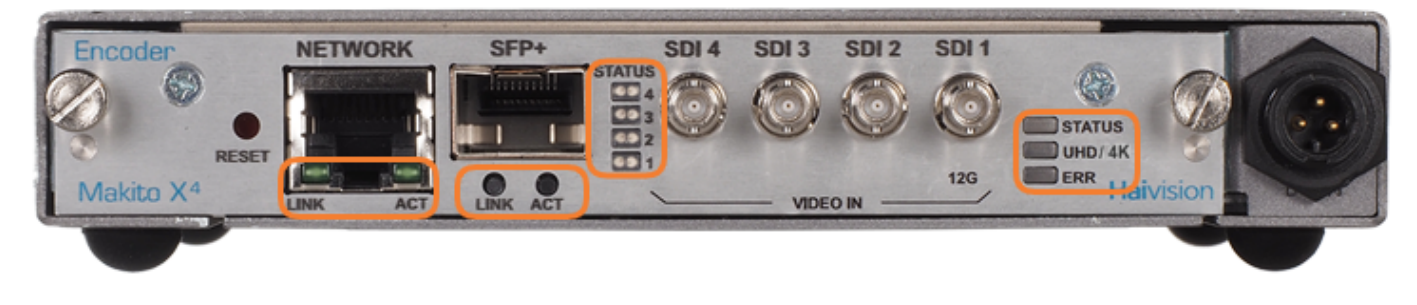

## [网络端口](#page-9-0) [SFP+](#page-9-0) [端口](#page-9-0)[\(](#page-9-0)[将来使用](#page-9-0)[\)](#page-9-0) [SDI](#page-9-0) [输入状态](#page-9-0) [常规](#page-9-0)

### 网络端口

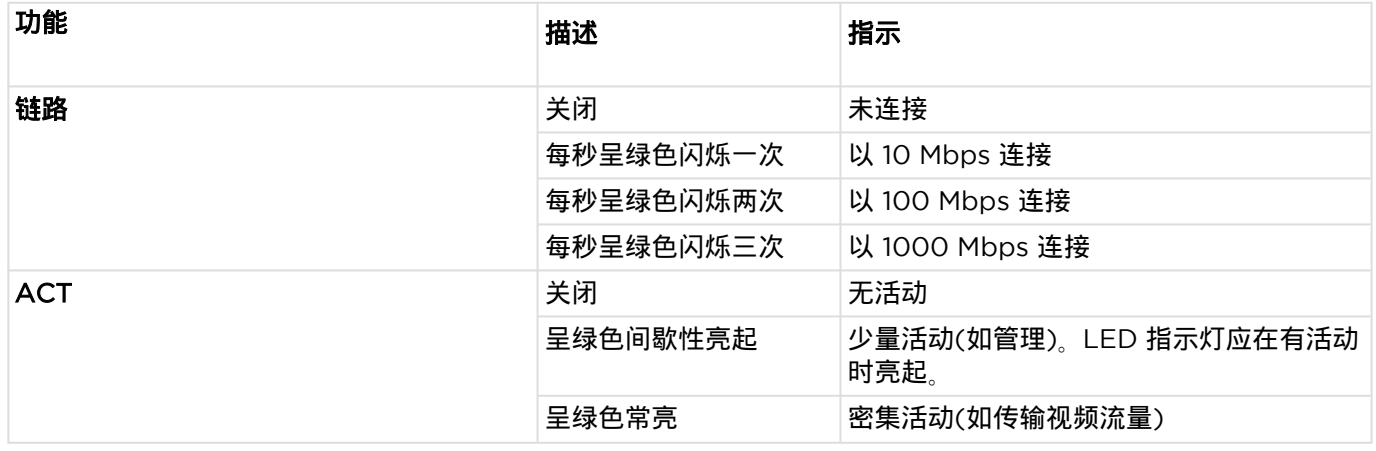

[网络端口](#page-9-0) [SFP+](#page-9-0) [端口](#page-9-0)[\(](#page-9-0)[将来使用](#page-9-0)[\)](#page-9-0) [SDI](#page-9-0) [输入状态](#page-9-0) [常规](#page-9-0)

#### SFP+ 端口(将来使用)

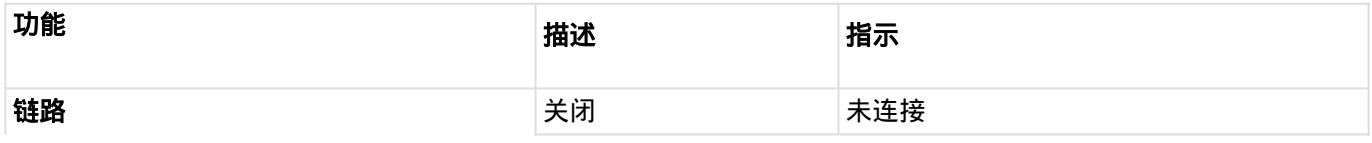

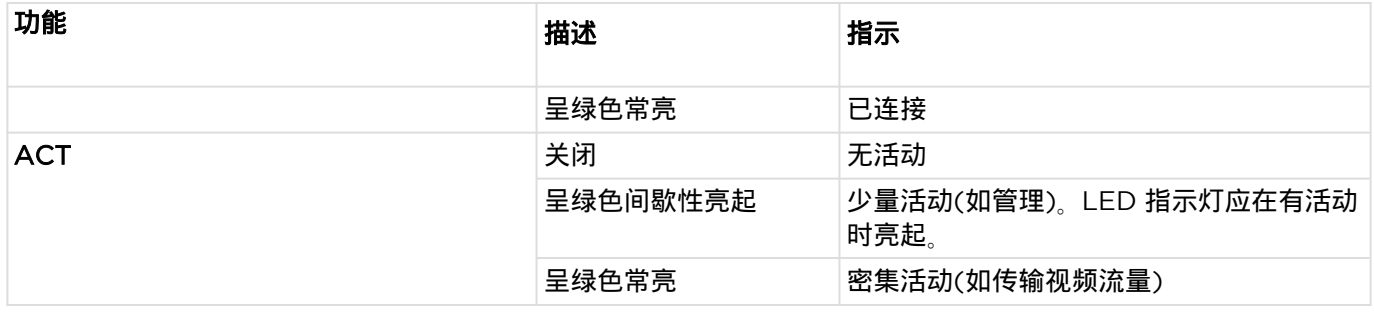

[网络端口](#page-9-0) [SFP+](#page-9-0) [端口](#page-9-0)[\(](#page-9-0)[将来使用](#page-9-0)[\)](#page-9-0) [SDI](#page-9-0) [输入状态](#page-9-0) [常规](#page-9-0)

### SDI 输入状态

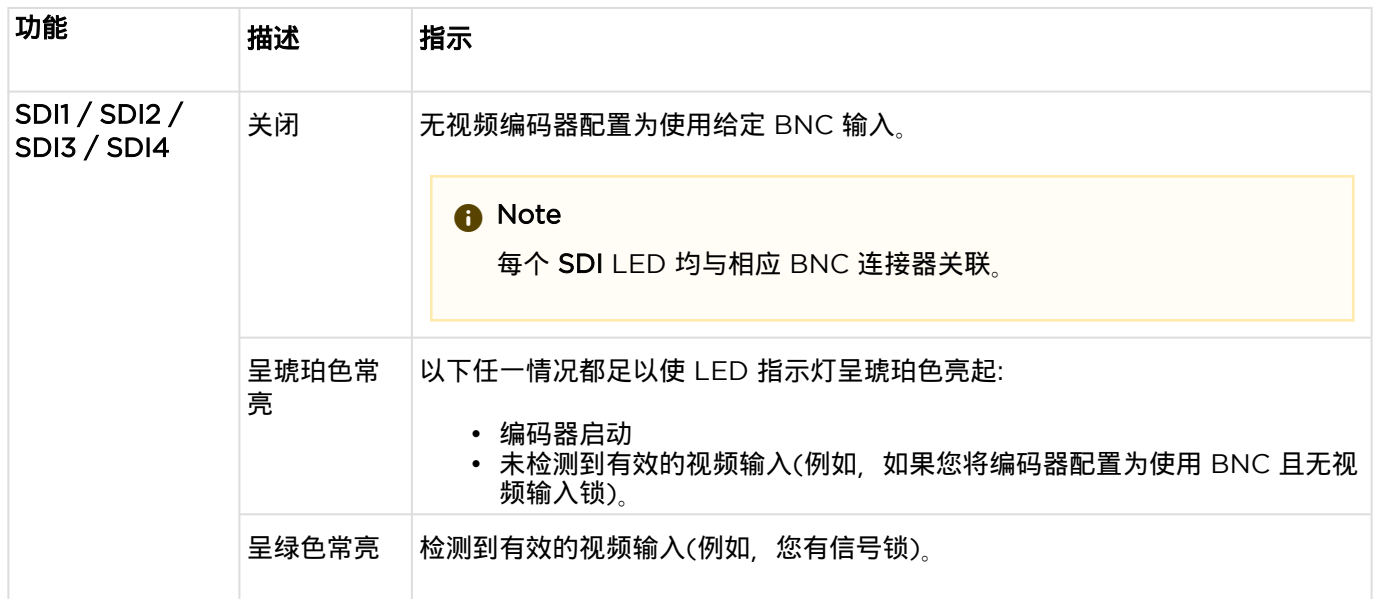

## [网络端口](#page-9-0) [SFP+](#page-9-0) [端口](#page-9-0)[\(](#page-9-0)[将来使用](#page-9-0)[\)](#page-9-0) [SDI](#page-9-0) [输入状态](#page-9-0) [常规](#page-9-0)

## 常规

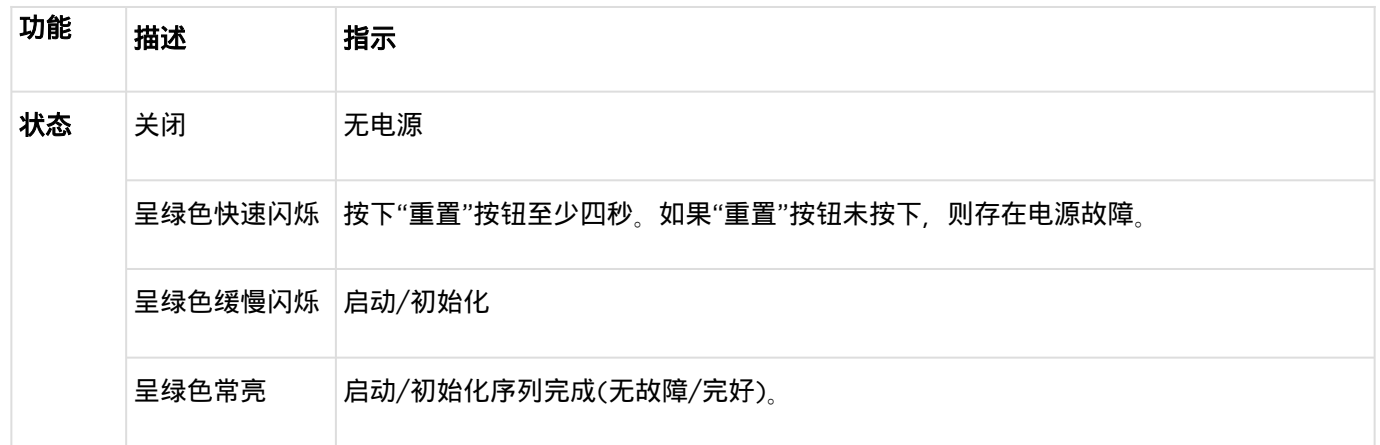

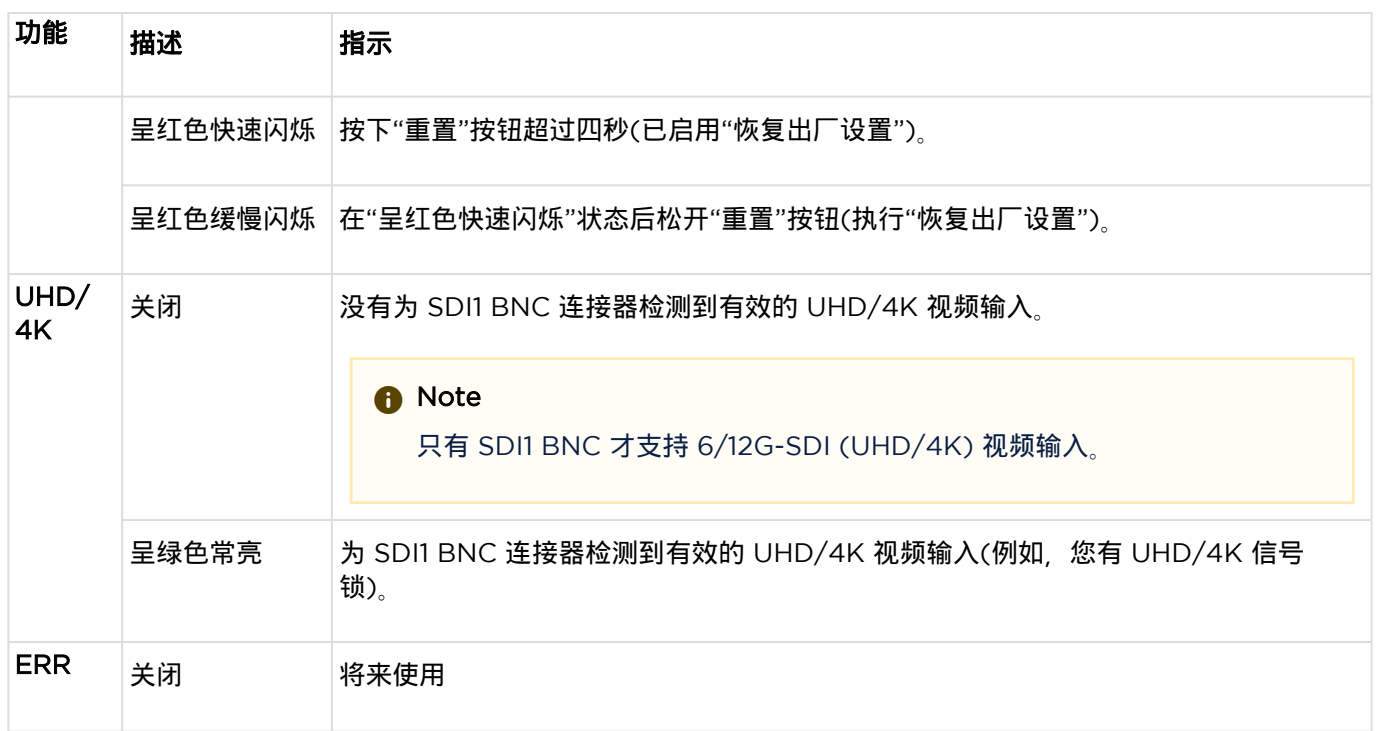

# <span id="page-12-0"></span>安装编码器

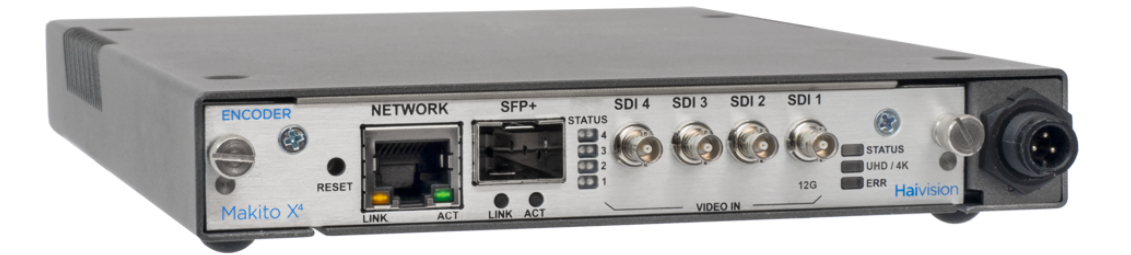

本部分介绍如何设置和连接 Makito X4 编码器。它还包含恢复出厂设置的说明。

请务必仔细阅读说明,并妥善保存本用户指南以备将来参考。

选择一个合适的位置来操作编码器。这样,您将保持设备的使用寿命和稳定性。

# 安全第一

请特别注意以下几点,以保护自己和编码器:

- Makito X4 是室内设备,应保存在干燥、无尘的环境中。
- 用户唯一可维修的部件是 RTC 电池。设备内部没有用户可维修的其他部件。进行未经授权的改变将使保修失效。
- 仅将设备连接到兼容的电源<sub>。</sub>
- 如果发生电气故障,请断开设备并联系 Haivision 技术支持。
- 切勿在设置系统时尝试强行连接,因为这可能会损坏设备。

# <span id="page-13-0"></span>激光安全与 SFP+ 光学模块

请注意以下有关小型可插拔(SFP+)模块的安全信息和警告。

**A** Warning 激光辐射 断开的光纤或连接器可能会发出不可见的激光辐射。请勿凝视光束或使用光学仪器直接观察。 1M 类激光辐射 打开时为 1M 类激光辐射。请勿使用光学仪器直接观察, **未端接光纤电缆** 未端接光缆或连接器的末端可能会发出不可见的激光辐射。请勿使用光学仪器直接观察。使用 某些光学仪器(例如头戴式放大镜、手持式放大镜和显微镜)在 100 mm 的距离内观察激光输出可能会带来成眼 部危害。

CE: 1 类和 1M 类激光 I 类(CDRH)和 1M 类(IEC)激光产品。

设置编码器

- 1. 打开包装箱,目视检查包装内容物是否有运输损坏的迹象。 [有关内容物列表,请参阅包装箱中的 *重要注意事项* 明信片。]
- 2. 使用单个设备时,将 Makito X4 作为台式机安装在通风良好的平坦表面上,或者使用 1U (MB6X)或 4U (MB21) 机箱安装在机架中。

当存在不安全条件或存在潜在危险电压时,请遵循以下准则:

- 请务必保持谨慎且运用常识。
- 为降低触电风险,请勿在盖子已拆下的情况下操作设备。
- 维修只能由合格的维修人员执行<sub>。</sub>

对敏感设备的不正确处理和/或安装做法可能会导致保修失效。

# **A** Caution

处理组件或设置开关选项时,清始终使用连接到已接地设备机架或机箱的防静电手环。*如果没有防静电手环,请 定期触摸设备上未上漆的金属表面*。切勿使用螺丝刀或回形针等导电工具来设置开关。

# <span id="page-14-0"></span>连接到网络

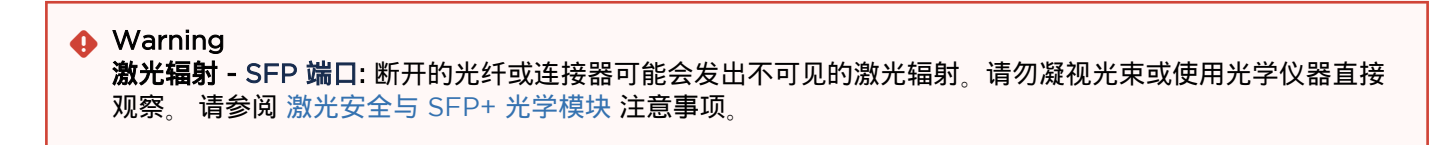

连接网络接口:

1. 使用以太网 UTP 电缆将 Makito X4 的网络端口连接到 IP 网络(类型 Cat 5 或更高版本)。

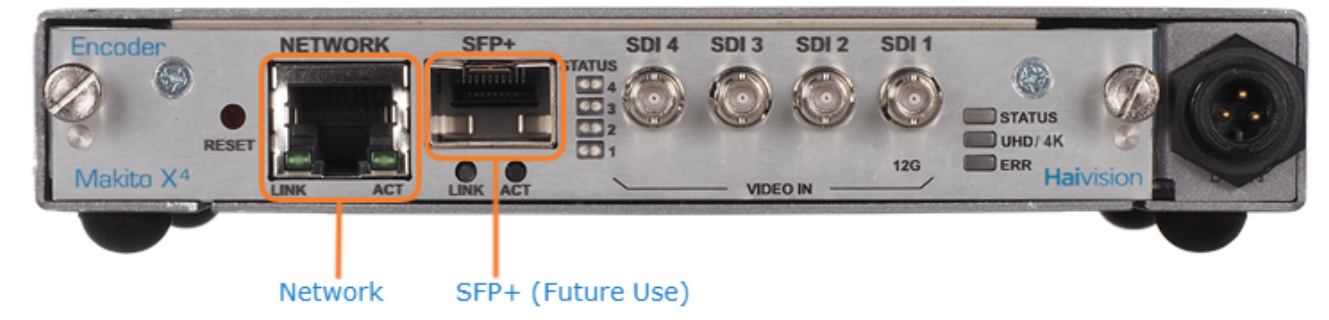

2. 现在,您可以通过 telnet 或 Web 接口连接到该设备。

<span id="page-14-1"></span>连接到 A/V 源

连接到音频/视频源:

使用 BNC 连接器将视频源电缆连接到 Makito X4 的一个(或多个)视频输入:

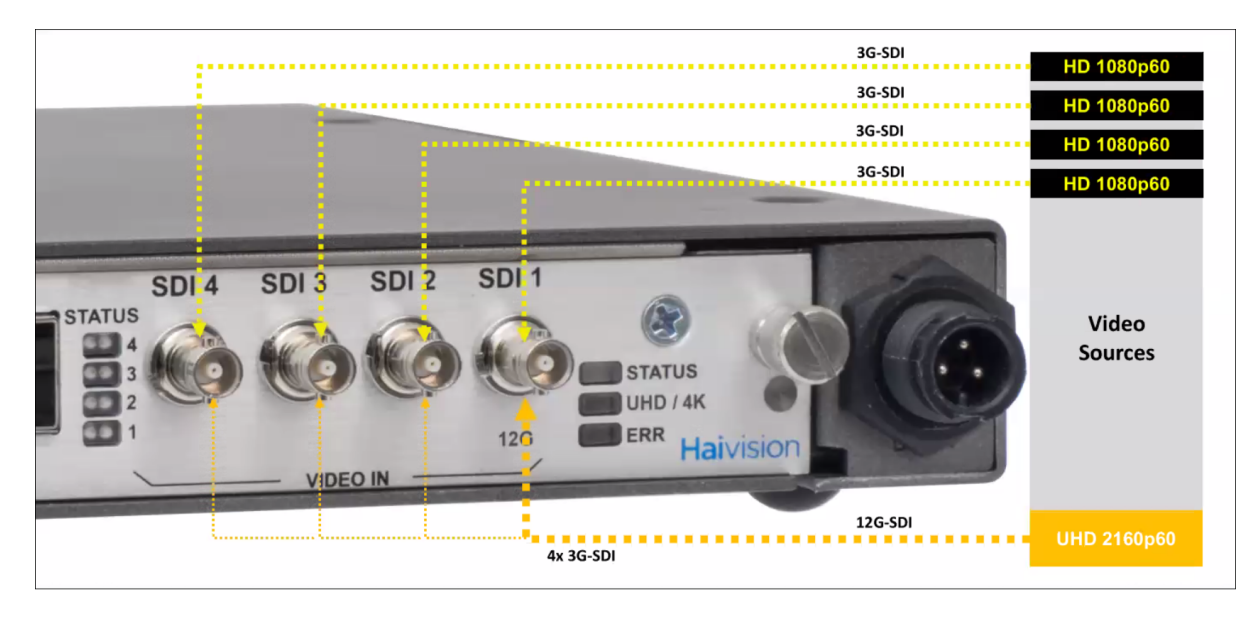

### **O** Note

Makito X4 随附了四(4)根 HD-BNC 到 BNC 的适配器电缆。

### 提供了以下视频配置:

#### 一个 12G/6G-SDI 通道中附带的单个 UHD (超高清)输入

- UHD 分辨率(高达 3840 x 2160p60)的 12G/6G-SDI 单通道摄取
- 只有 HD-BNC1 支持高达 6/12G-SDI 的输入。所有其他输入最多支持 3G-SDI。

#### 四个 3G-SDI 通道附带的单个 UHD 输入

- UHD 分辨率(高达 3840 x 2160p60)的四(4)个 3G-SDI 摄取
- 从 Web 界面,将视频编码内核配置为使用所有四个输入接口作为视频输入源。

### 四通道编码 - 四个独立的 3G-SDI 通道附带多达四个全 HD 1920 x 1080p60 输入

- 最多四(4)个高达 3G-SDI (高达 1080p60)的输入 SDI 信号。
- 每个通道均可单独编码<sub>。</sub>

# 为编码器通电

当所有电缆都就位后,编码器就可以通电了。

#### **A** Caution 为防止损坏 Makito X 和/或电源, 请务必将电源首先连接到机箱, 然后连接到 AC 源。 始终使用设备随附提供的 AC 电源线和电源。单高和双高机箱具有不同的电源设备和机箱连接器。

# **f** Important

Makito X 设备上没有电源开关。插入设备后,电源将自动打开。使用 AC/DC 电源适配器时,电源线将用作主 断开装置。确保 AC 插座位于设备附近并且易于接近。

### 为编码器通电:

- 1. 将 12V 电源上的 3 针连接器插入 Makito X4 后部的电源输入插孔。
- 2. 将电源线连接到电源,然后将电源线插入已接地的交流电源。 状态 LED 指示灯将开始呈绿色闪烁,表示编码器正在启动。
- 3. 等到状态 LED 指示灯呈绿色常亮,表示编码器已做好运行准备。

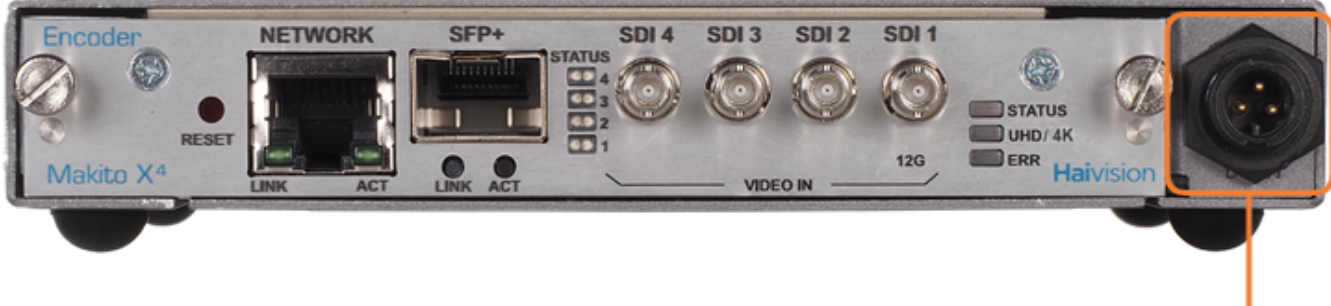

**Connect Power Supply here** (Power Input Jack)

带 Conxall 3 针连接器的电源适配器 12VDC

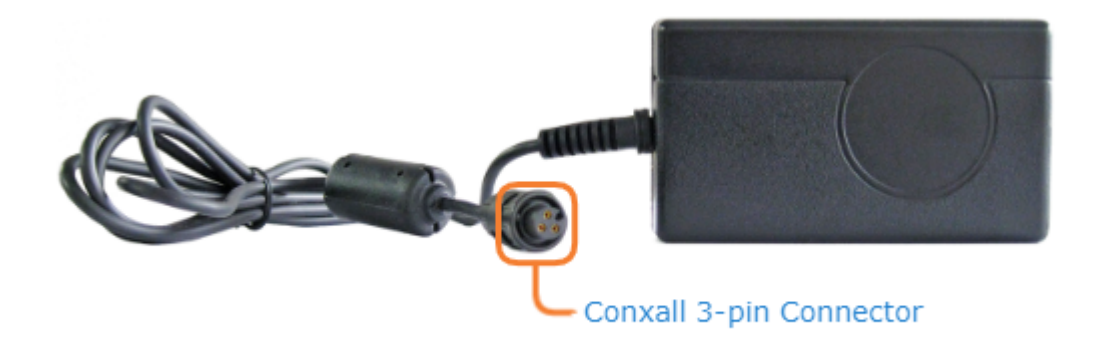

# 重置编码器

本部分介绍在 Makito X4 上执行硬件重置的步骤。"重置"按钮用于重置系统或恢复出厂默认设置。

- 系统重置: 在某些情况下,如果您的编码器遇到问题,重置系统可使编码器恢复正常运行。
- 恢复出厂设置: 如果在执行重置后问题仍存在,则此项可帮助将编码器恢复至其出厂默认设置。恢复出厂设置可使 编码器恢复为最初从 Haivision 发运时的设置,包括出厂默认 IP 地址、子网和网关。

## **f** Note

恢复出厂设置后,仅保留固件版本、序列号和 MAC 地址。所有其他数据都将删除(包括保存的预设值、添加的 用户账户、修改的密码以及编码设置)。所有设置都将恢复至其出厂预设状态(包括 IP 地址)。

### 使用以下方法之一重置或恢复 Makito X4 设置:

1. 编码器开启后,将一个小塑料工具插入 Makito X4 面板上标有 **重置**的小开口中<sub>。</sub>

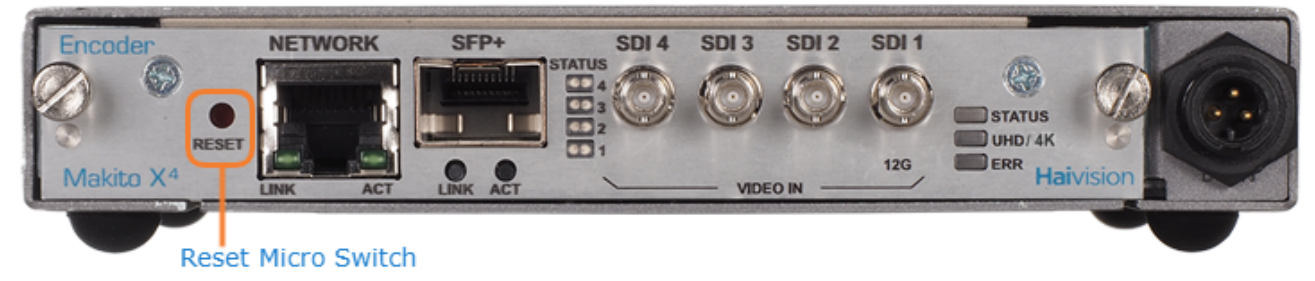

2. **系统重置:** 按下嵌入式 微动开关(您会感觉到按钮按下)至少一秒,然后松开。请务必在短于五(5)秒的时间内松开 该按钮。

-或-

恢复出厂设置: 按住嵌入式 微动开关五(5)秒。

3. 等待编码器重新启动。一旦指示灯停止闪烁且状态 LED 指示灯呈绿色常亮,编码器便已准备就绪。

# Web 界面入门

### **f** Important

在继续操作之前,请确保编码器已正确设置且所有必要网络和 A/V 连接已建立。有关安装和连接到 Makito X4 设备的信息,请参阅 [安装编码器](#page-12-0)。

所有 Makito X4 界面和应用(如音频/视频服务和 IP 链接)均可通过 Web 界面、命令行界面(CLI)或 SNMP 服务器进行 配置、管理和监控。所有方法均需通过 Makito X4 的以太网 LAN 端口对其进行访问。

## 本章中的主题

- [访问](#page-19-0) [Web](#page-19-0) [界面](#page-19-0)
- [浏览](#page-20-0) [Web](#page-20-0) [界面](#page-20-0)
- [更换您的密码](#page-22-0)
- [登出](#page-24-0)

# <span id="page-19-0"></span>访问 Web 界面

#### 访问编码器配置 Web 网页:

- 1. 打开您选择的 Web 浏览器,例如 Chrome、Firefox、Safari 或 Internet Explorer。
- 2. 将编码器的 IP 地址键入浏览器的地址栏中并按 Enter。
- Makito X4 预先配置了以下默认设置: IP 地址 インファイル マスト しょうしゃ しょうしゃ しょうしょう しょうしょう しょうしょう しゅうしょう しゅうしゅう しょうしゅう しゅうしょう

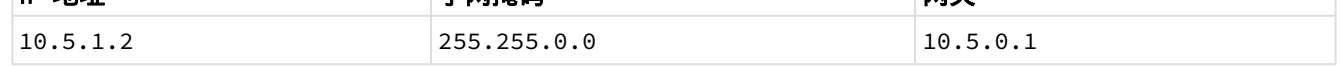

# **O** Note

要访问 Web 界面,您的计算机必须位于同一 IP 地址范围(子网)内。您可能必须临时更改要与编码器位 于同一子网中的计算机的 IP 地址,只有这样,您才能访问编码器并更改其 IP 地址,然后再更改回计算 机的 IP 地址。有关详细信息,请参阅用户指南中的"配置网络设置"。

- 3. 首次尝试通过某个新浏览器访问 Web 界面时,该浏览器可能无法识别 Makito X4 的 https 连接,并且您可能会 遇到一条安全证书警告(例如,"此连接不受信任。"或"该网站的安全证书不受信任。")).您必须接受 Makito X 的 自签名证书以访问 Web 界面。
- 4. 使用默认管理用户名和密码登录 Web 界面。

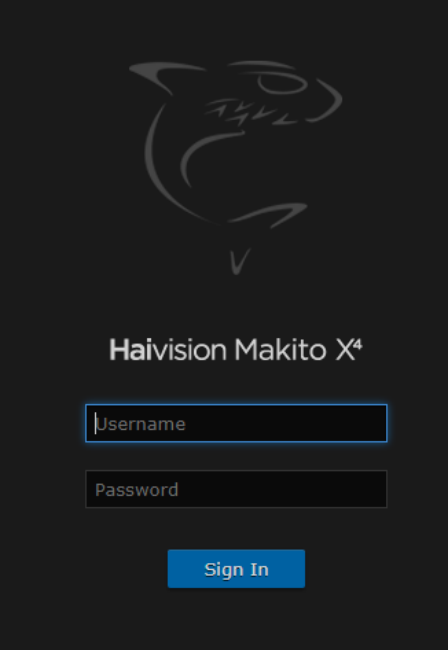

请参阅 重要注意事项 (设备随附的或可从 Haivision 支持门户上的 [下载中心获](https://support.haivision.com/)得的明信片)以获取默认登录凭 证。

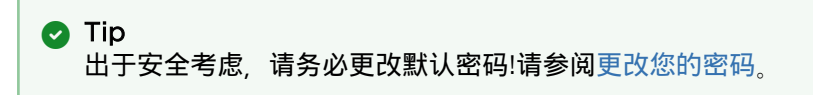

# <span id="page-20-0"></span>浏览 Web 界面

登录到 Web 界面后,您将可以访问编码器配置设置。可以通过 Web 浏览器调整所有设置。

Web 界面将打开到"输出列表视图",如以下示例所示。您的账户信息将显示在工具栏上(沿着顶部)。

 $\mathbf{z} = \mathbf{z}$ 

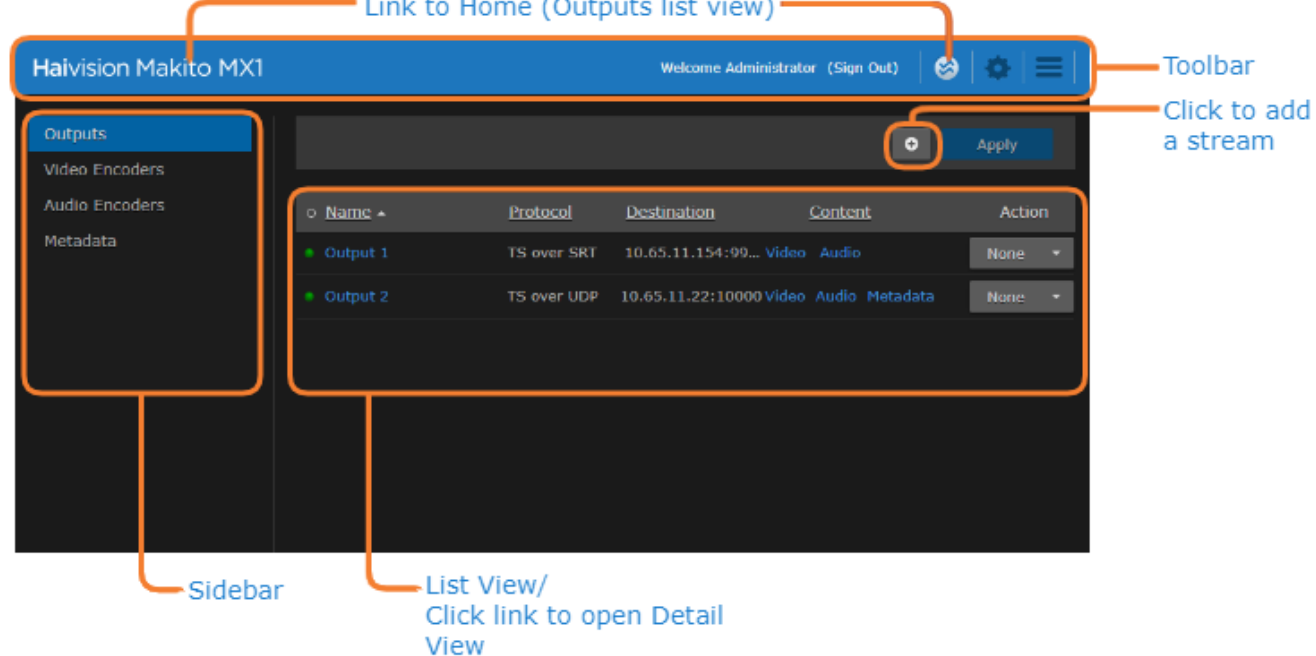

- 要设置编码,请从侧边栏中选择配置选项,例如, **视频编码器** 或 **音频编码器**。
- 要设置流式传输,请从侧边栏中选择 **输出** 。
- 要访问编码器管理设置,请单击工具栏上的 ॵ shang and the therment 【管理 图标 ,然后选择 **网络** (在 **设置**下)或 账户 (在 安全性下)等选项。
- 要访问 **用户首选项** 或联机 **帮助**, 请单击侧边栏上的 ? <sup>Unknown Attachment \_图标, 然后选择以下任一项:</sup>
	- •"用户首选项"— 打开一个对话框来配置首选项,例如用户界面亮度和对比度控制。
	- "帮助"— 打开包含 Makito X4 文档的 **Haivision InfoCenter** 网站<sub>。</sub>

•(适用时)在列表视图上,单击表中的链接可打开"详细视图"。例如,在"视频编码器列表视图"(如下所示),单击链 接可打开"视频编码器详细视图"。

**f** Note 如果没有外部网络连接可用,则会在您的 Web 浏览器中打开一个本地 Makito X4 编码器联机帮 助。

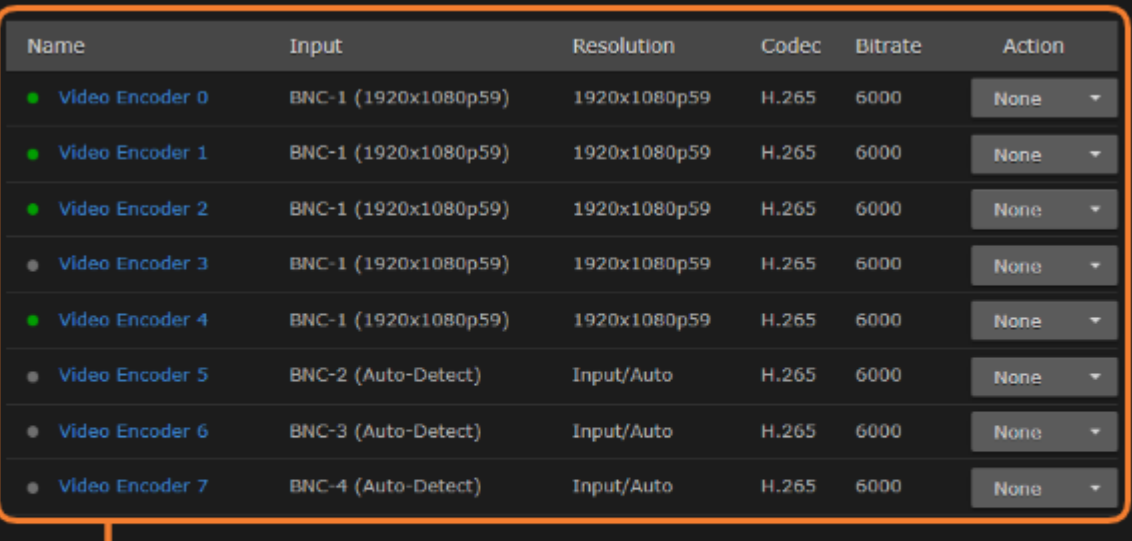

- Click link to open Detail View

# <span id="page-22-0"></span>更换您的密码

## **f** Important

出于安全考虑,请务必更改默认密码!首次登录新创建的账户时,您将看到一个"更改密码"对话框(如以下示例中所 示)。

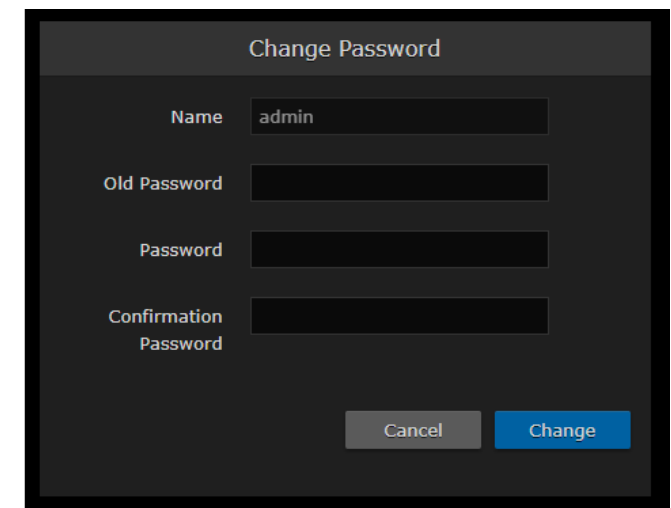

用户分配的 操作员 或 访客 角色 可从"我的账户"页面更改其密码, 如本部分中所述。

**O** Note

管理用户可从"账户"页面更改其密码。

## 更改您的密码:

1. 要导航到"管理"页面,请单击工具栏上的【】管理图标。然后单击导航栏上的 **安全性** 和侧边栏上的 **我的账户** 。

2. 在"我的账户"页面上,在"旧密码"字段中键入您的当前密码。

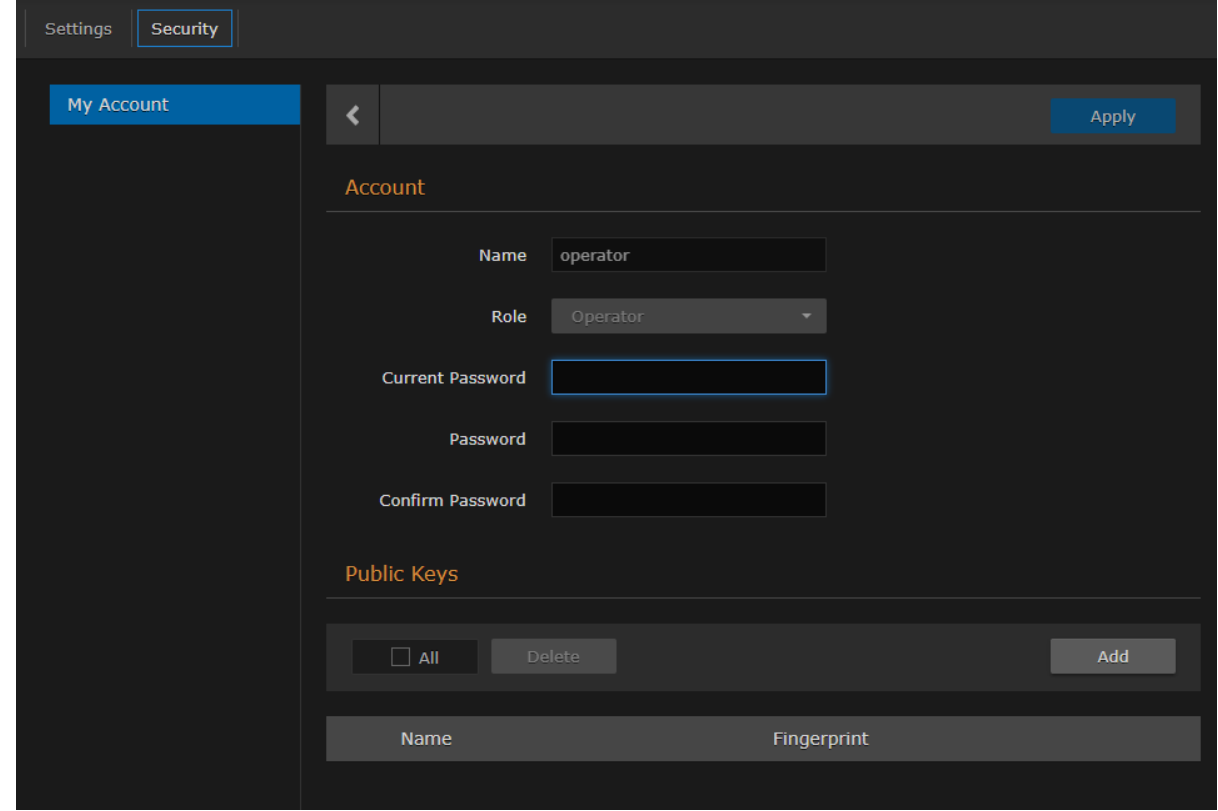

- 3.在"密码"字段中键入新密码,然后在"确认新密码"字段中再次键入新密码。
- 4.单击 **应用**。新密码将立即生效。
- **O** Tip 请务必写下新密码。

# <span id="page-24-0"></span>登出

使用完 Makito X4 后, 请务必登出。为此, 请从工具栏中单击 登出。

登出可防止滥用和未经授权访问编码器。

# 获取帮助

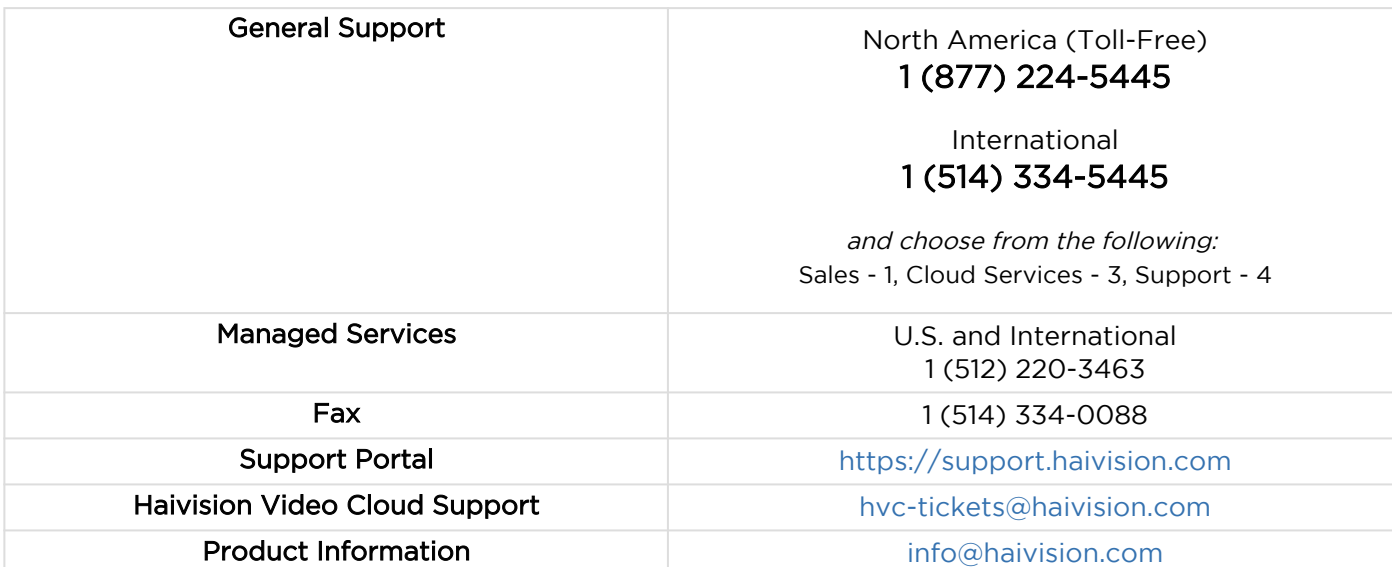